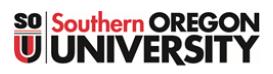

<span id="page-0-0"></span>**Figure 1: Add Forum**

Forum

E

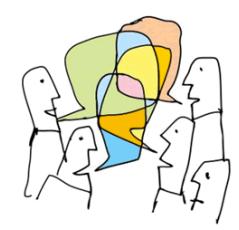

Forums offer great opportunities for building community beyond the classroom, allowing students to reflect publicly on their learning and to negotiate shared understanding.

There are five types of forums in Moodle. This guide will focus on the *Standard forum for general use* format. To learn about other kinds of forums and how they work, see this [guide](https://inside.sou.edu/assets/cis/distanceeducation/docs/moodle/forum-types.pdf) [to forum types.](https://inside.sou.edu/assets/cis/distanceeducation/docs/moodle/forum-types.pdf)

## **Create a Forum**

- 1. With editing turned on, click on **Add an activity or resource….** and select **Forum** [\(Figure 1\)](#page-0-0).
- 2. Enter a brief **name** for the forum [\(Figure 2\)](#page-0-1).
- This title will determine the width of the forum's column in the gradebook provide due dates and other details in the description area, not in the name.
- 3. Enter a discussion prompt in the **Description** area [\(Figure 2\)](#page-0-1), including **instructions for students** describing how to participate in the forum, such as "Use the **Add discussion topic** button to add your response." **Embed a link** to a video or file resource, if needed. Be specific about what you are asking students to discuss and describe

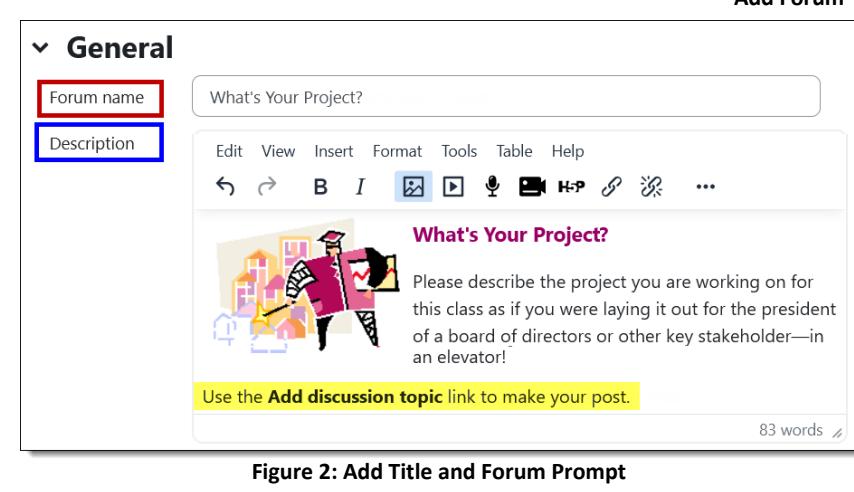

expectations for posting (e.g., one original post and replies to two students, citation requirements, etc.). See [these ideas for creating authentic forum prompts](https://docs.google.com/document/d/1uf6I3QKleYtDbRtT1_0H6ylYK7vh1Tx_oLeJ43QXyuI/preview) to spur discussion.

4. Check the **Display description on course page** box [\(Figure 3\)](#page-0-2) to have the prompt shown on the course main page. (Keep in mind that students will have to scroll past it to access other materials in your course. If you display the prompt, consider turning the display off after the forum is completed.)

<span id="page-0-2"></span><span id="page-0-1"></span>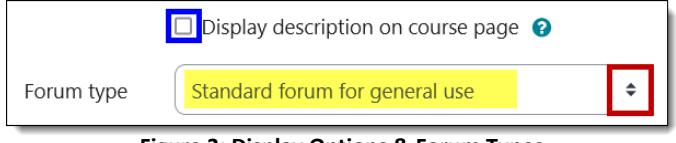

**Figure 3: Display Options & Forum Types**

5. The default **Standard forum for general use** forum type [\(Figure 3\)](#page-0-2) is the most generally used. Learn about the other [forum types here.](https://inside.sou.edu/assets/cis/distanceeducation/docs/moodle/forum-types.pdf)

#### **Key Forum Options**

While there are many possibilities in setting up a forum, this guide will highlight just a few options that you need to consider—it's safe to leave the other default settings as they are. (See [Advanced Forum Settings](https://inside.sou.edu/assets/cis/distanceeducation/docs/moodle/forum-types.pdf) for more information.)

**Availability.** If you want to set a **due date** for a forum, click the **enable** box and set the date. A cut-off date leaves the forum available for review but will prevent students from making additional posts after the specified date.

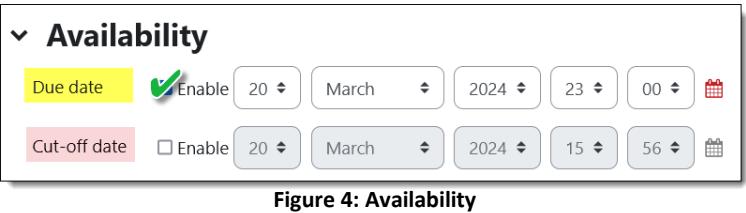

**Attachments and word count.** If you want students to be able to attach files to their posts, indicate the number of files they may upload with each post [\(Figure 5\)](#page-1-0). Activate the **Display word count** option if you wish.

*Grading Options* — There are two methods for grading forums: *Whole forum grading* enables you to view and assess all of a student's posts in one screen and allows you to grade with advanced grading tools like rubrics, while the *Ratings* method provides a link

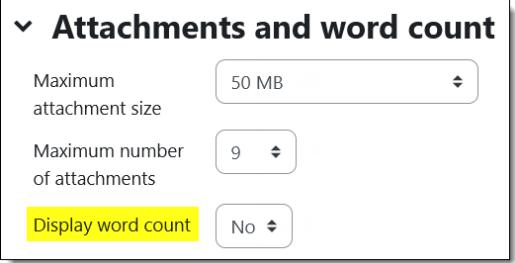

<span id="page-1-0"></span>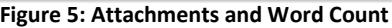

for scoring in each individual post so you can assign points as you read responses. Choose one method and safely ignore the other. **Note**: Choosing a grading method will automatically create an item in the gradebook for this forum.

### **Whole Forum Grading**  Ratings **Ratings**

To review all of a student's responses in one screen or to grade with a rubric, select **Point** as the grade **Type** and enter the maximum points possible [\(Figure 6\)](#page-1-1). The **Grading method** options menu includes *Simple direct grading* for simply entering points, *[rubric](https://support.sou.edu/kb/articles/faculty-create-a-rubric-advanced-grading)* and *[grading guide](https://inside.sou.edu/assets/cis/distancelearning/pdf/grading-guide.pdf)*. (**Note**: Checklists will not work for forums.)

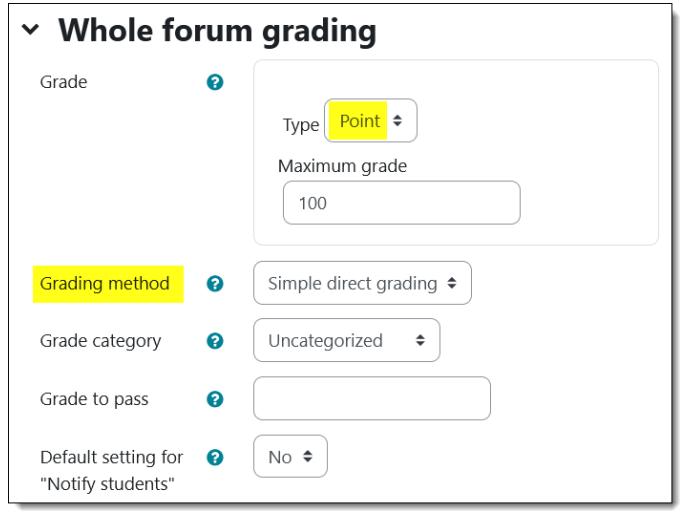

<span id="page-1-1"></span>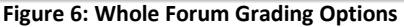

To assign points to each post as you review it within the discussion, begin by selecting an **Aggregate type**. Most instructors use **Sum of ratings** to calculate forum scores [\(Figure 7\)](#page-1-2). **Note**: Points assigned cannot exceed the maximum possible.

Set the **Scale Type** to Point and enter the total points possible in the **Maximum grade** field.

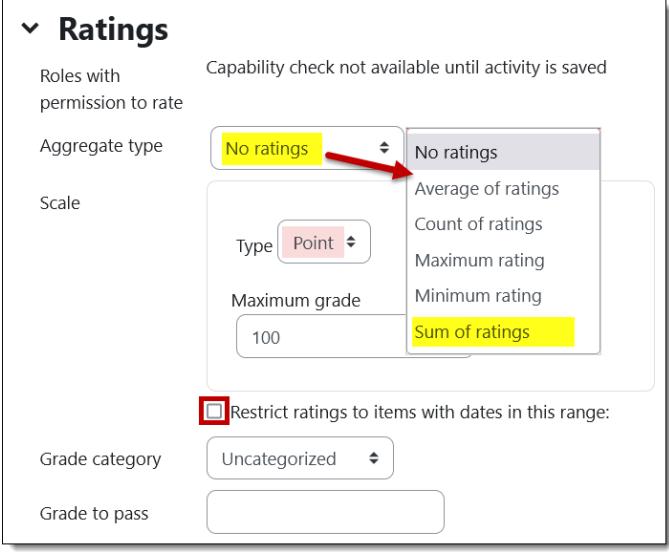

**Figure 7: Rating Options**

<span id="page-1-2"></span>Set dates in the **Restrict ratings to items with dates in this range** field if you want to limit the posts that you evaluate in a forum set for "Ratings." Students will still be able to post after the closing date, but late posts will not be accompanied by a scoring menu.

# Create a Forum

**Common module settings**. These settings control the availability (visibility) of the forum and group access [\(Figure 8\)](#page-2-0). In the **Group mode** field, select *Separate* or *Visible* groups to limit access to the discussion to groups of students rather than having it open to the entire class.

• **Separate groups** – Posts will only be visible to the members of each group (and to the instructor). Students will not be able to see posts made by other groups.

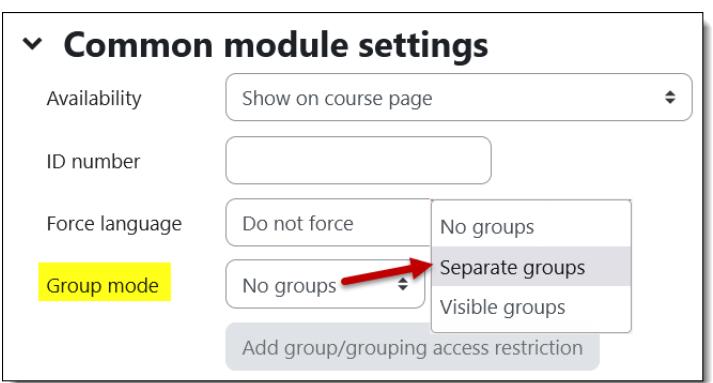

<span id="page-2-0"></span>**Figure 8: Common Module Settings**

• **Visible groups** – All posts will be visible to all students, but only members of a group will be able to reply to the posts of their fellow group members. **Caution**: The visible group setting can be confusing to students who expect to be able to reply in all forums.

**Note**: In most cases, you will not need to add a group/grouping access restriction to a forum—only people assigned to groups will be able to participate in a forum naturally, so additional restrictions are unnecessary.

See [Managing Forums for Groups](https://inside.sou.edu/assets/cis/distanceeducation/docs/moodle/forums-for-groups.pdf) for more information on group forums.

**Save and display** to see how your forum looks! To make adjustments, click on the **Settings** tab [\(Figure 9\)](#page-2-1).

Note the **due date** posted above the forum description. [Figure 10](#page-2-2) (below, right) shows the message displayed after a cut-off date has passed.

<span id="page-2-1"></span>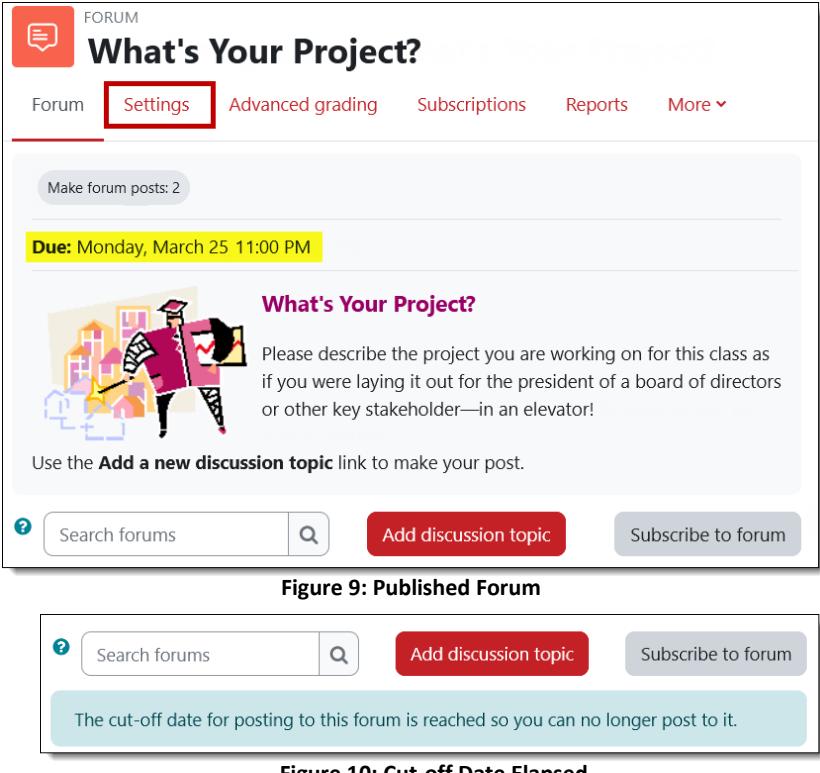

**Figure 10: Cut-off Date Elapsed**

Now that you know how to create a forum, see these additional guides to working with forums:

- <span id="page-2-2"></span>• [Forum Types](https://inside.sou.edu/assets/cis/distanceeducation/docs/moodle/forum-types.pdf)
- [Whole Forum Grading](https://inside.sou.edu/assets/cis/distanceeducation/docs/moodle/forum-grading-whole-forum.pdf) (including links for grading with rubrics and grading guides)
- [Ratings Forum Grading](https://inside.sou.edu/assets/cis/distanceeducation/docs/moodle/forum-grading-ratings.pdf)
- [Managing Forums for Groups](https://inside.sou.edu/assets/cis/distanceeducation/docs/moodle/forums-for-groups.pdf)
- [Advanced Forum Settings](https://inside.sou.edu/assets/cis/distanceeducation/docs/moodle/forum-advanced-settings.pdf)
- [Tips for Forums](https://inside.sou.edu/assets/cis/distanceeducation/docs/moodle/forum-tips.pdf)